## **Guide til opsætning af APN i Huawei E5776 4G router**

Hvis din router ikke selv finder netværket

- 1. Routeren sættes til en computer med internetadgang via et USB stik
- 2. Der installeres automatisk en driver og en genvej på "Skrivebordet"

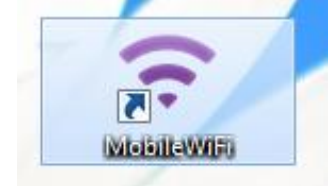

k

- 3. Tryk på genvejen eller indtast URL'en [http://192.168.1.1](http://192.168.1.1/) i din webbrowser
- 4. Et pop-up vindue med PIN-kode anmodning kommer frem. Indtast den pinkode som står på simkortet, sæt fluebenet i "Deaktiver" og tryk på "Anvend"

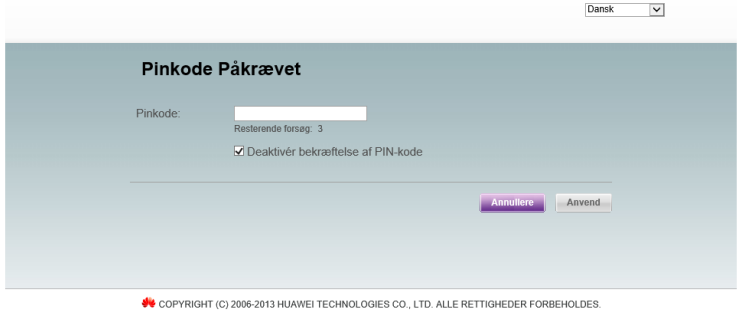

5. Startsiden kommer frem. Tryk på "Indstillinger" i menuen og et pop-up vinduet med login kommer frem. Der indtastes i både brugernavn og password: admin

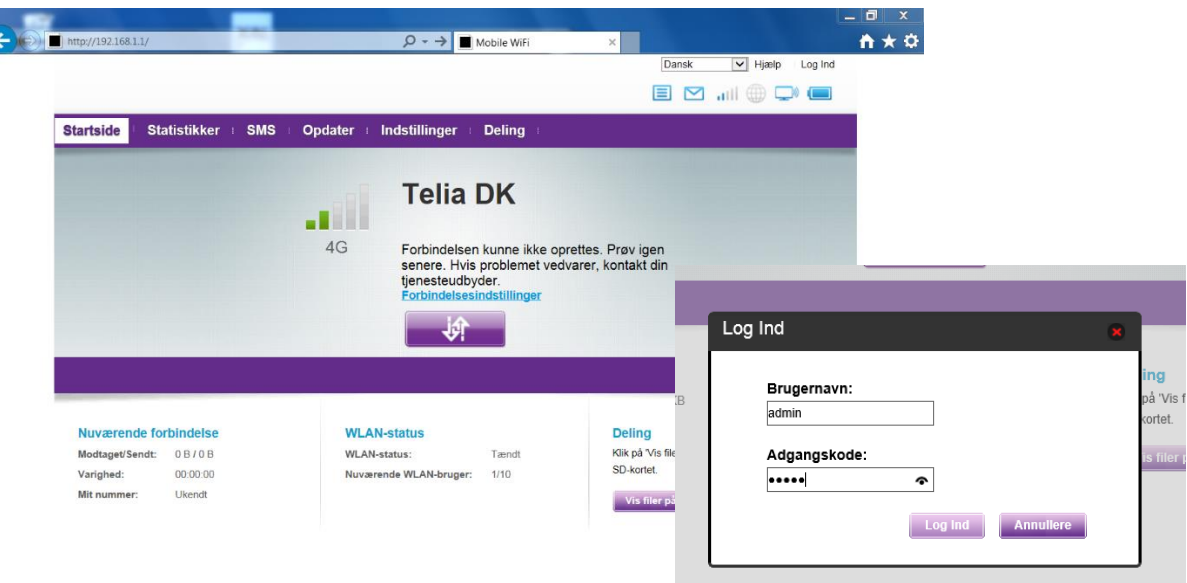

- 6. Når du er logget ind vælger du igen menuen "indstillinger"
- 7. Tryk på menuen "Opkald" og vælg "Administration af profiler"

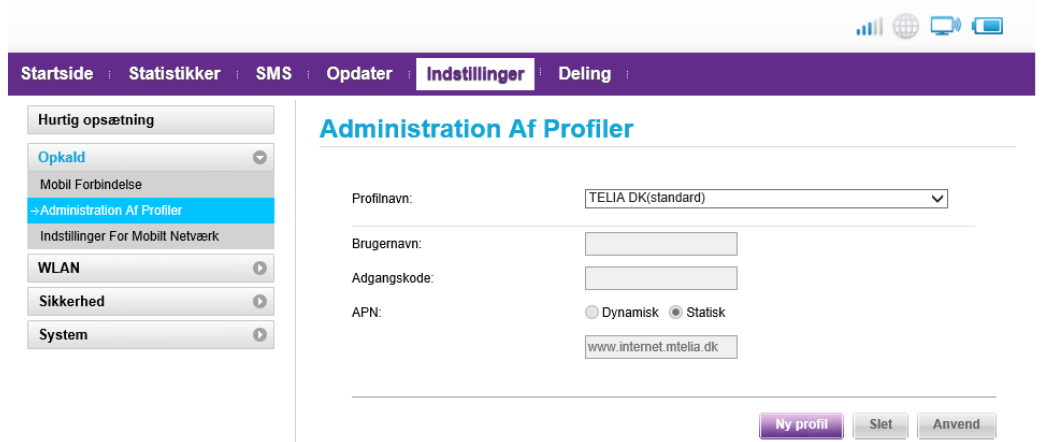

- 8. Her skal du tilføje en "Ny profil"
- 9. Det indtastes følgende i den nye profil: Navn: Glenten Mobil

APN: websp

Statisk

Tryk på "Gem".

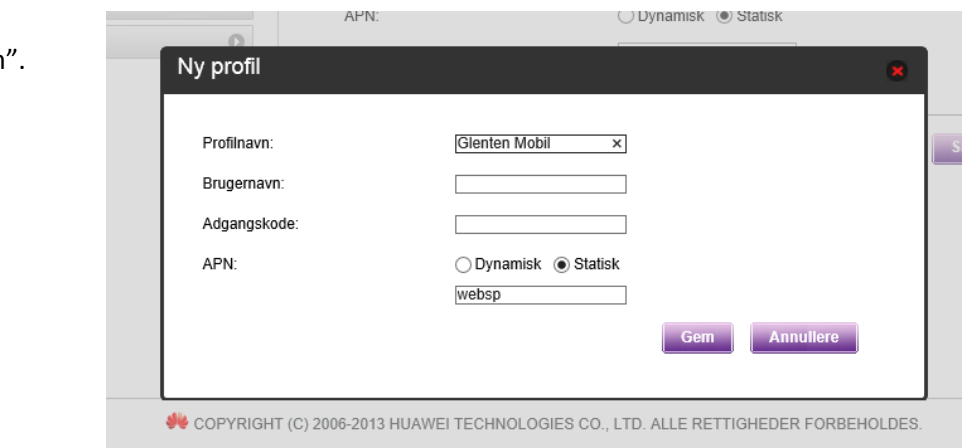

10. Tryk på "Anvend" og der vil I din router nu fremkomme et globus symbol. Det betyder, at den er online.